# HƯỚNG DẦN DỰ THI TÀI NĂNG TIN HỌC TRỂ QUỐC TẾ -THÀNH PHỐ HÀ NỘI

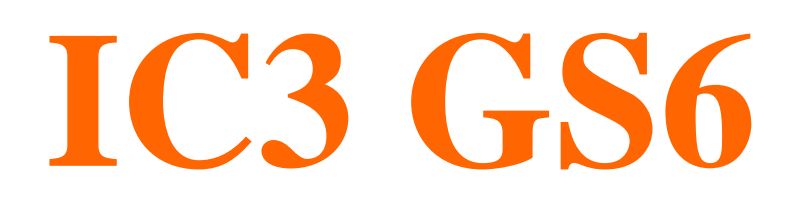

IC3 Digital Literacy Certification

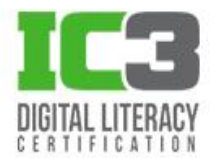

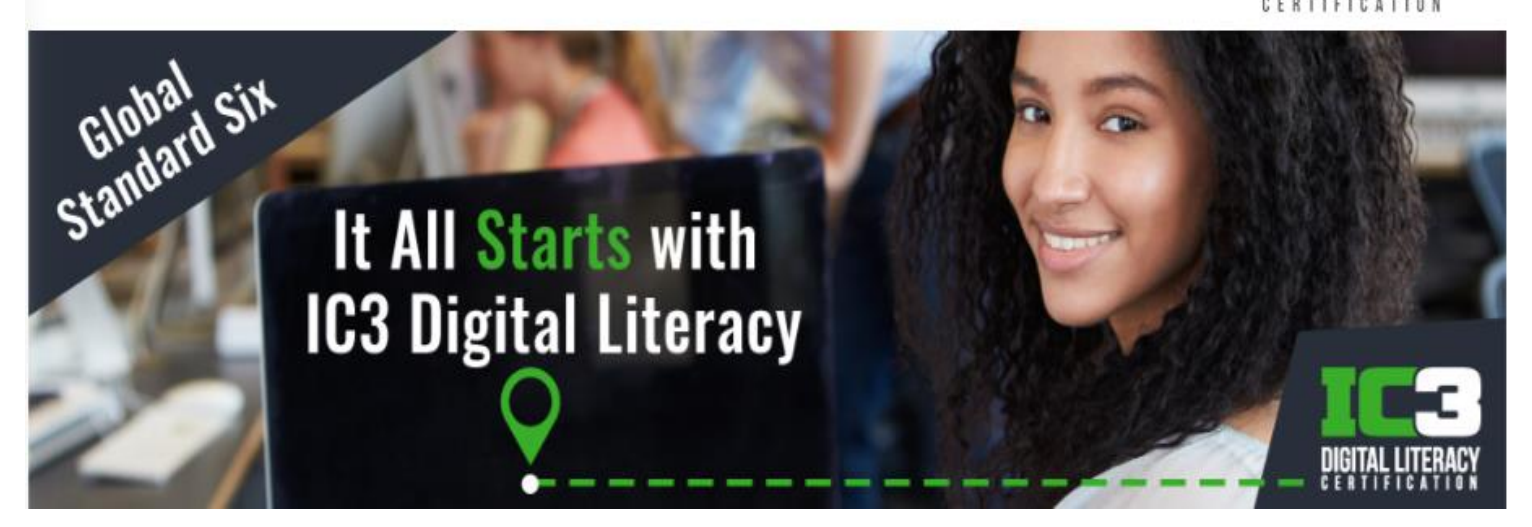

 $\boldsymbol{\boxdot}$  info@iigvietnam.edu.vn

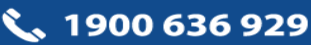

# MUC LUC

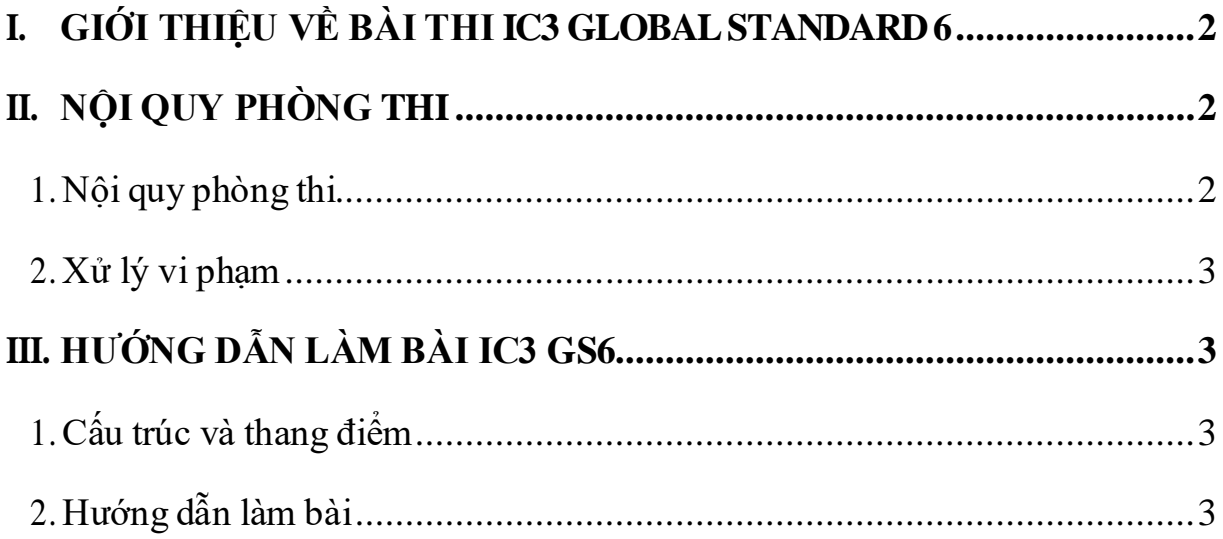

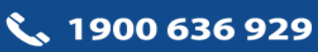

## <span id="page-2-0"></span>**I. GIỚI THIỆU VỀ BÀI THI IC3 GLOBAL STANDARD 6**

IC3 GS6 (The Internet and Computing Core Certification - Global Standard 6) là phiên bản mới nhất của chương trình IC3 Digital Literacy. Chương trình được thiết kế để đánh giá những kỹ năng cần thiết trong thời đại công nghệ số, đảm bảo cập nhật những thay đổi mới nhất trong các ứng dụng công nghệ và các thiết bị kỹ thuật số hiện đại. Thành phần bài thi IC3 GS6 được xây dựng kết hợp toàn diện bảy lĩnh vực hiểu biết về công nghệ số.

Bài thi IC3 GS6 có 03 cấp độ để đánh giá, xác nhận sự hiểu biết về từng lĩnh vực ở các cấp độ cơ bản (Level 1), trung cấp (Level 2) và nâng cao (Level 3). Thí sinh có kết quả đạt cấp độ nào sẽ nhận chứng chỉ tương ứng với cấp độ đó. Tại Việt Nam thí sinh có thể lựa chọn 1 trong 2 ngôn ngữ, tiếng Anh hoặc tiếng Việt.

**Level 1 (Know)**: Bài thi chứng nhận năng lực hiểu biết các kiến thức nền tảng và sự hiểu biết cơ bản về công nghệ số thuộc bảy lĩnh vực thành phần.

**Level 2** (**Do):** Bài thi chứng nhận khả năng thực hiện các nhiệm vụ trong môi trường trực tuyến với Các ứng dụng chủ chốt thuộc bảy lĩnh vực thành phần.

**Level 3 (Lead**): Bài thi chứng nhận sự hiểu biết nâng cao về kiến thức công nghệ số, hỗ trợ phát triển các kỹ năng chuyên môn cần thiết, giúp thí sinh thăng tiến và thành công trong công việc.

Khi một thí sinh có số điểm "Đạt" của cả ba cấp độ sẽ nhận Chứng chỉ và Huy hiệu Master IC3 GS6 quốc tế có giá trị vô thời hạn và được công nhận trên toàn thế giới.

#### <span id="page-2-1"></span>**II. NỘI QUY PHÒNG THI**

### <span id="page-2-2"></span>**1 . Nội quy phòng thi**

- Có mặt tại địa điểm thi đúng giờ quy định.
- Thí sinh mang tới phòng thi 1 trong những giấy tờ sau: bản sao giấy khai sinh (không cần công chứng) hoặc Căn cước công dân/Hộ chiếu bản gốc (nếu có) hoặc thẻ học sinh/giấy xác nhận học sinh có ảnh và ngày tháng năm sinh.
- Không được vào phòng thi khi chưa được Giám thị cho phép.
- Có thái độ nghiêm túc, hợp tác, chấp hành các yêu cầu kiểm tra của giám thị và làm theo sự hướng dẫn của giám thị trong phòng thi.
- Khi vào phòng thi, thí sinh ngồi theo sự phân công của giám thi. Chú ý quan sát, tránh

ngồi sai vị trí. Tuyệt đối không thực hiện bất kỳ thao tác nào cho đến khi có hướng dẫn của giám thị.

- Kiểm tra tất cả các thông tin trên Danh sách dự thi được dán phía ngoài phòng thi. Nếu có sai sót, vui lòng thông báo ngay cho Giám thị để kịp thời điều chỉnh trước khi vào phòng thi.
- Tuyệt đối giữ trật tự, không gây ra tiếng động. Nghiêm cấm mọi hành vi gian lận, không trao đổi đáp án bài thi dưới mọi hình thức, không được xem bài của thí sinh khác.
- Nghiêm cấm mọi hành vi làm gián đoạn kết nối mạng cũng như phá hoại máy móc, thiết bị trong phòng thi. Cấm tự thực hiện các thao tác, can thiệp vào máy tính nằm ngoài nội dung bài thi.
- Nghiêm cấm lấy thông tin liên quan đến bài thi dưới mọi hình thức.
- Khi kết thúc bài thi, thí sinh phải chờ Giám thị xác nhận mới được ra khỏi phòng thi. Sau khi thi, nghiêm cấm thí sinh thảo luận hay phát tán nội dung liên quan đến bài thi dưới mọi hình thức.
- <span id="page-3-0"></span>**2 . Xử lý vi phạm**
- Thí sinh vi phạm Nội quy trước, trong, và sau giờ thi đều bị lập biên bản vi phạm, hủy bỏ bài thi và gửi biên bản vi phạm nội quy về nhà trường.

### <span id="page-3-1"></span>**III. HƯỚNG DẪN LÀM BÀI IC3 GS6**

#### <span id="page-3-2"></span>**1. Cấu trúc và thang điểm**

**Chương trình IC3 GS6 gồm 3 cấp độ:**

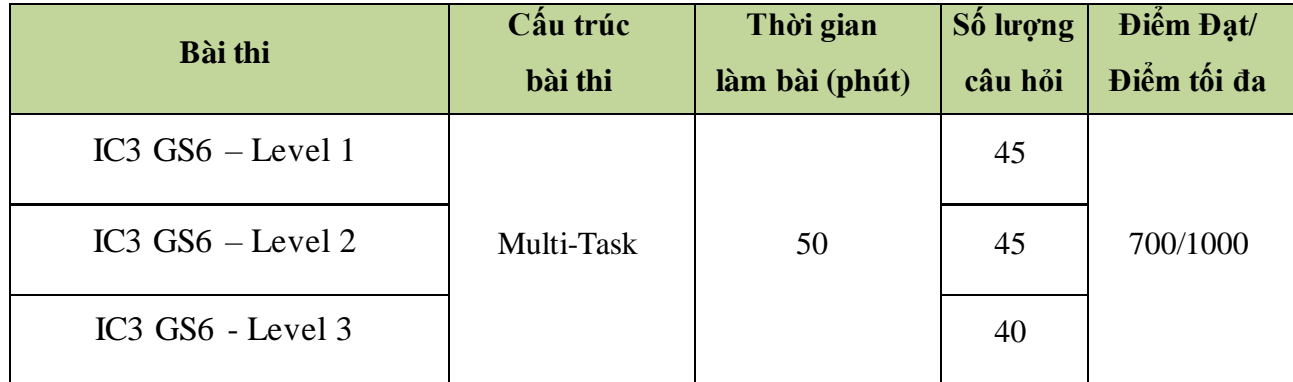

### <span id="page-3-3"></span>**2. Hướng dẫn làm bài**

Với mỗi bài thi, thí sinh sẽ lần lượt trải qua những bước bên dưới đây, thí sinh có trách nhiệm đọc kỹ những hướng dẫn cụ thể cho từng phần để thực hiện bài thi tốt nhất. Những

₹ 1900 636 929

hình ảnh phía dưới là một ví dụ cho 1 phần thi:

• Nút chức năng và thông tin liên quan:

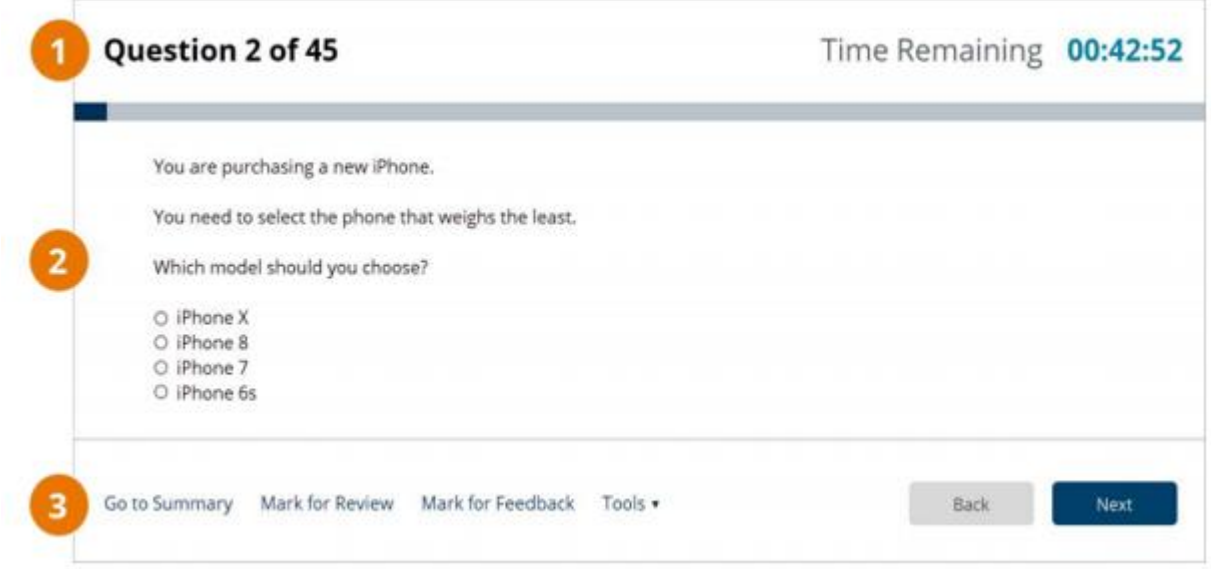

Trong đó:

- 1. **Phần nội dung thông tin ở đầu trang:** Hiển thị số câu hỏi hiện tại, tổng số câu hỏi, thời gian làm bài còn lại (bộ đếm thời gian), thanh tiến trình cho biết tỷ lệ phần trăm câu hỏi được trả lời.
- 2. **Phần nội dung ở giữa trang**: Chứa câu hỏi và câu trả lời tùy chọn
- 3. **Phần nội dung hướng dẫn ở cuối trang**: Chứa các nút lệnh chức năng
- Ví dụ cho câu hỏi Kéo Thả:

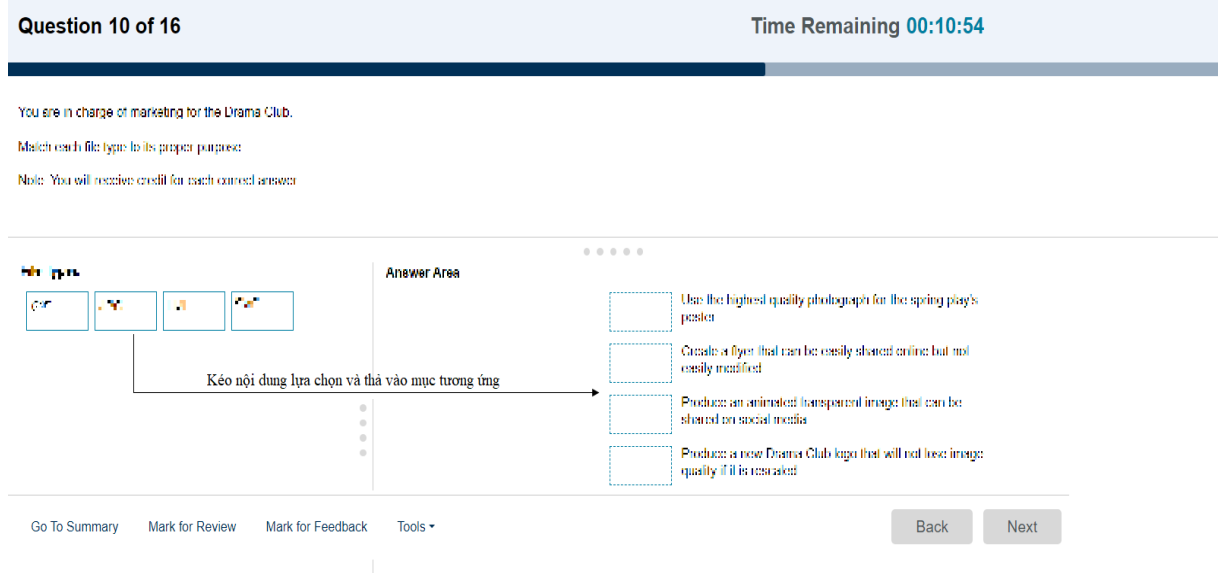

• Ví dụ cho câu hỏi thí sinh nhập câu trả lời:

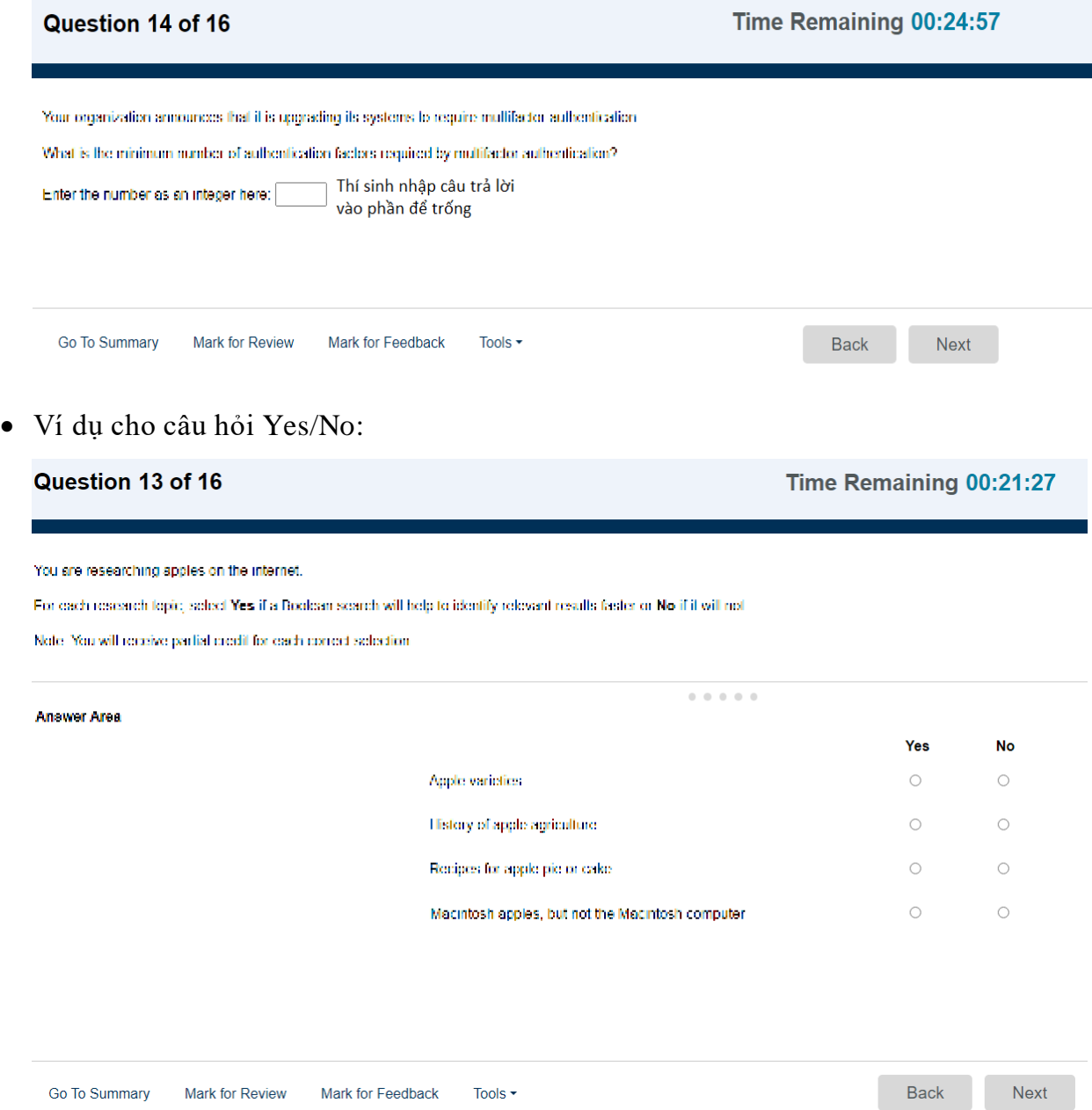

- Diễn giải ý nghĩa các nút chức năng
	- **Câu hỏi tiếp theo:** để lưu và chuyển tới câu hỏi sau (chỉ áp dụng trong mỗi phần bài thi)
	- **Quay lại câu hỏi trước:** để lưu và quay trở lại câu hỏi trước (chỉ áp dụng trong mỗi phần bài thi)
	- **Cài đặt lại câu hỏi:** Hủy bỏ các thao tác trả lời ở câu hỏi hiện tại, đưa câu hỏi hiện tại về trạng thái ban đầu để trả lời lại và thời gian làm bài vẫn tiếp tục được đếm ngược. Lưu ý: Nút chức năng này chỉ khởi động lại câu hỏi hiện tại chứ không khởi

động lại cả bài thi.

- **Đánh dấu để xem lại:** Khi chưa chắc chắn về phương án trả lời cho câu hỏi nào đó, có thể chọn nút này để làm lại câu hỏi đã đánh dấu sau khi hoàn thành xong câu hỏi cuối cùng mà thời gian làm bài vẫn còn.
- **Time Remaining**: Thời gian còn lại để thực hiện bài thi hiển thị góc trên bên phải màn hình.
- **Go to summary:** Thí sinh có thể xem bảng tóm tắt các câu hỏi bất kỳ thời điểm nào trong thời gian làm bài. Bảng trạng thái tóm tắt các câu hỏi **Exam Summary** hiển thị trên màn hình, thí sinh có thể kiểm tra các câu hỏi đã trả lời, câu hỏi chưa trả lời, câu hỏi được đánh dấu. Bảng này hiển thị khi thí sinh kích vào **"Go to Summary"** hoặc khi thí sinh trả lời xong câu hỏi cuối cùng nếu còn thời gian làm bài, thí sinh có thể chọn bất kỳ câu hỏi nào để quay lại câu hỏi đó, xem lại hoặc trả lời lại hoặc để lại phản hồi. Giao diện như hình bên dưới:

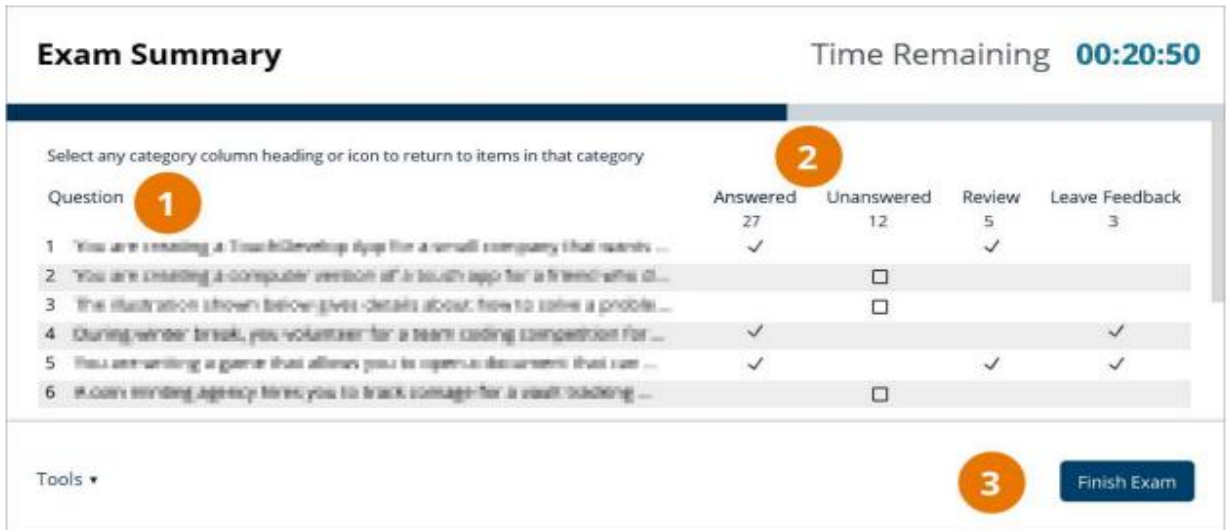

Khi Thí sinh hoàn thành bài thi, hãy chọn Finish Exam/Thoát để hiển thị phiếu điểm thi của Thí sinh. Giao diện trang như sau:

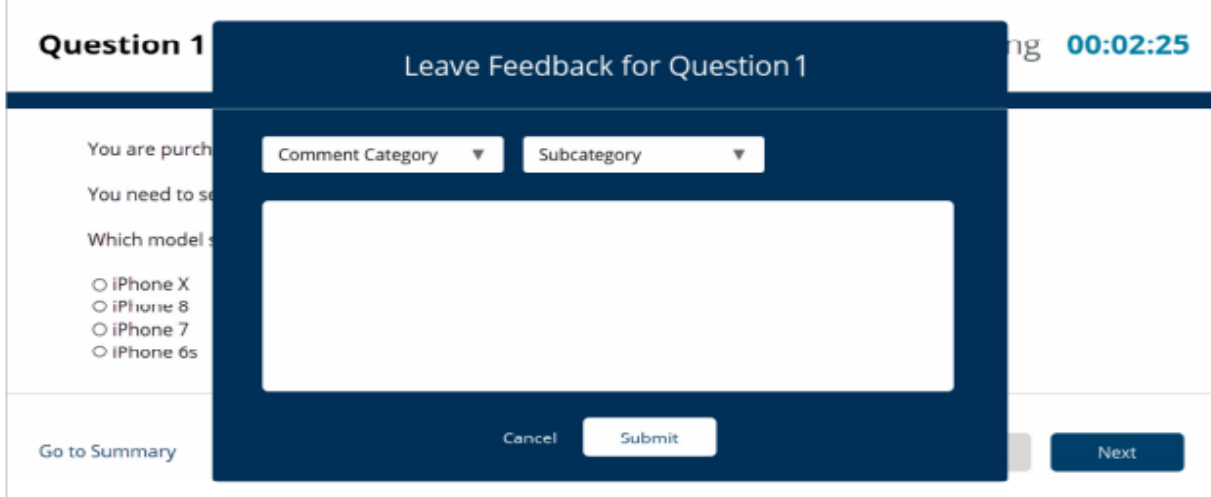

Để nộp bài, thí sinh chọn "**Thoát khỏi bài thi**"/"**Submit'** ở góc dưới cùng, bên tay phải màn hình và nhận điểm số ngay sau đó.

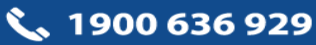